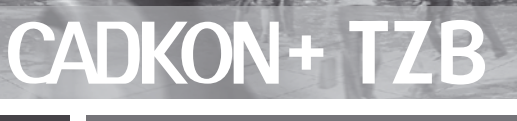

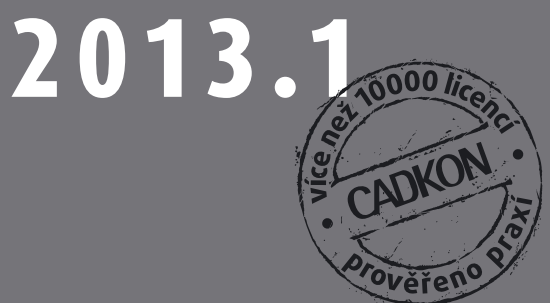

Modulární CAD řešení pro stavebnictví

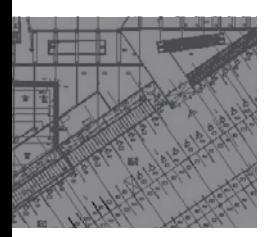

# INSTALAČNÍ PŘÍRUČKA

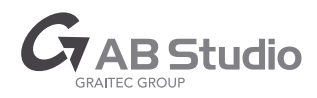

CADKON

## **CADKON+ TZB 2013.1 INSTALAČNÍ PŘÍRUČKA**

Stav k 22.3. 2013

**www.abstudio.cz www.cadnet.cz**

CADKON

## Obsah

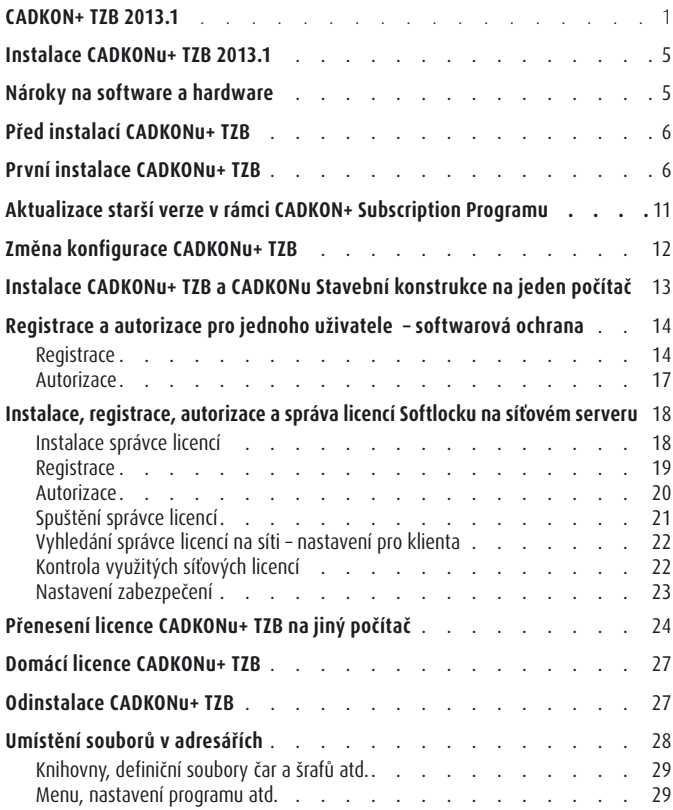

MOXDN

## INSTALACE CADKONU+ TZB 2013.1

## Nároky na software a hardware

#### **Minimální systémové požadavky:**

- Windows 8, Windows 7, Windows Vista nebo Windows XP (32-bitové nebo 64-bitové verze)
- procesor Intel ® nebo AMD® 1,6 GHz
- 1 GB paměti RAM
- 1 GB volného místa na disku pro instalaci programových souborů
- Microsoft .NET Framework 3.5 nebo vyšší
- Microsoft Access Database Engine 2010 Redistributable
- Microsoft Visual C++ Redistributable 2005, 2008 a 2010

#### **Doporučené systémové požadavky:**

- Windows 8, Windows 7, Windows Vista nebo Windows XP (32-bitové nebo 64-bitové verze)
- procesor Intel ® nebo AMD® 2,6 GHz a vyšší
- 4 GB paměti RAM
- 1 GB volného místa na disku pro instalaci programových souborů
- nesdílená grafická karta
- systémový SSD disk
- Microsoft .NET Framework 3.5 nebo vyšší
- Microsoft Access Database Engine 2010 Redistributable
- Microsoft Visual C++ Redistributable 2005, 2008 a 2010

#### **Pro používání síťového softwarového klíče potřebujete navíc:**

- **•** síťovou kartu
- **•** nainstalovaný a zkonfigurovaný protokol TCP/IP

## Před instalací CADKONu+ TZB

- **•** zajistěte si pro počítač, na kterém bude CADKON+ TZB instalován administrátorská práva
- **•** pro instalaci a první spuštění vypnout UAC (řízení uživatelských účtů)
- **•** na Vašem počítači vypněte všechny rezidentní štíty (antivirové programy, firewall atd.)
- **•** pokud používáte antivirový program Norton od společnosti Symantec, doporučujeme vypnout služby tohoto programu (Start > Ovládací panely > Nástroje pro správu > Služby)

## První instalace CADKONu+ TZB

**V systému můžete mít nainstalován CADKON+ TZB 2013.1 pouze jednou.**

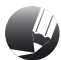

#### POZNÁMKA:

**Instalace CADKONu+ TZB podporuje uživatelské profily, uživatelské soubory jsou při prvním spuštění zkopírovány do profilu uživatele: např. C:\Documents and Settings\xxx\Data aplikací\AB Studio\CADKON 2D 17.1\ TZBICAD19 nebo (v operačním systému Windows 8, 7 a Windows Vista) C:\Users\ xxx\AppData\Roaming\AB Studio\CADKON 2D 17.1\TZBICAD19. Pro každého přihlášeného uživatele je tak uloženo vlastní nastavení např. uživatelských úprav menu apod.**

Instalace je řešena metodou postupných kroků. Pro další krok stiskněte tlačítko **Další**, pro návrat k předchozímu kroku stiskněte tlačítko **Zpět** a pro ukončení instalace stiskněte tlačítko **Storno**. Před započetím instalace CADKONu+ TZB **ukončete všechny spuštěné programy**.

**1.** Vložte instalační DVD CADKONu+ TZB do DVD mechaniky počítače. Po chvíli se automaticky spustí úvodní obrazovka, ze které můžete spustit instalaci CADKONu, přečíst si co je ve verzi nového, odkazy na technickou podporu, dokumentaci atd.

**NOXDK** 

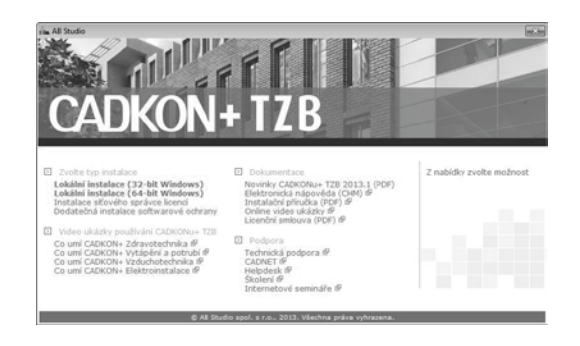

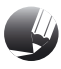

#### POZNÁMKA:

**Pokud se úvodní obrazovka automaticky nespustí, spusťte přímo z instalačního DVD soubor StartHtml.exe (úvodní obrazovka) nebo Setup.exe (spuštění instalačního programu).**

CADKON+ podporuje plně **32-bitový i 64-bitový systém**. Pro instalaci je nutné zvolit, na který systém CADKON+ nainstalujete. Volbu instalace provedete v sekci **Zvolte typ instalace**.

2**.** V dialogovém panelu Vyberte cílové umístění, je možno změnit umístění CADKONu+ TZB na disku počítače. Stisknutím tlačítka **Procházet** můžete vybrat nebo zadat libovolný adresář. Pokud zadaný adresář neexistuje, bude v průběhu instalace vytvořen.

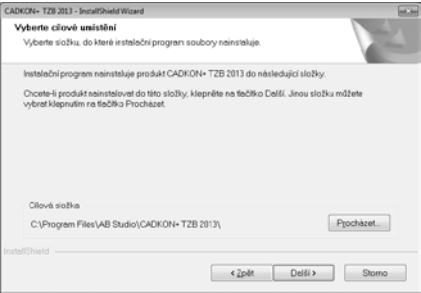

**3.** Dialogový panel Výběr součástí umožní zadat rozsah instalace CADKONu+ TZB. Jednotlivé komponenty je možné doinstalovat dodatečně (viz kapitola Změna konfigurace CADKONu+ TZB).

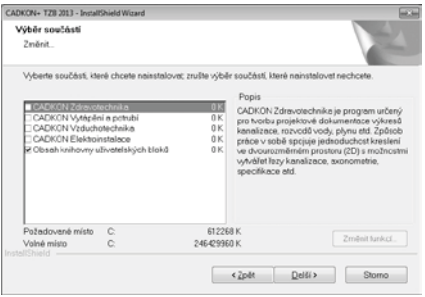

**Modul Zdravotechnika** – kanalizace, voda, plyn atd.

**Modul Elektroinstalace** – silnoproud/slaboproud, EPS, EZS atd.

**Modul Vzduchotechnika** – potrubní rozvody a komponenty vzt

**Modul Vytápění a potrubí** – otopné soustavy, podlahové vytápění, plyn atd.

**Obsah knihovny uživatelských bloků** – příklady využití knihovny – sanitární bloky, detaily výrobců POROTHERM, BRAMAC …, komínová tělesa Schiedel a další

**4.** V dialogovém panelu Ochrana produktu zadejte sériové číslo, které naleznete na obalu instalačního DVD-Rom CADKONu.

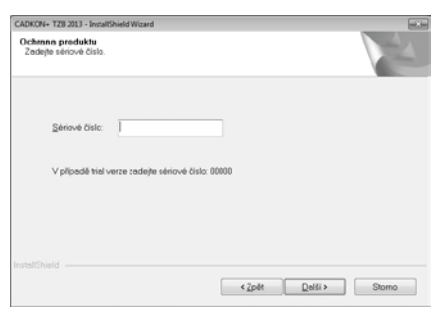

Pokud chcete nainstalovat CADKON+ TZB jako demoverzi a nemáte k dispozici sériové číslo, zadejte např. 00000.

**ADKON** 

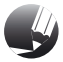

#### POZNÁMKA:

**Sériové číslo slouží pro následnou jednodušší registraci a autorizaci CADKONu+. Chybně zadané sériové číslo při instalaci lze dodatečně změnit při registraci CADKONu+ tak, že ve výsledném e-mailu ručně toto sériové číslo přepíšete.**

**5.** Pro závěrečnou kontrolu zadaných parametrů a komponent instalace je zobrazen dialogový panel Zahájit kopírování souborů.

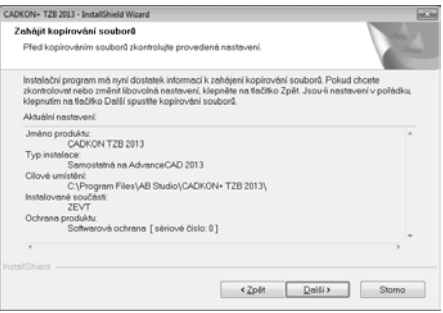

**6.** Po zkopírování zvolených součástí CADKONu+ TZB na disk je zobrazen závěrečný dialog Průvodce InstallShield Wizard byl dokončen.

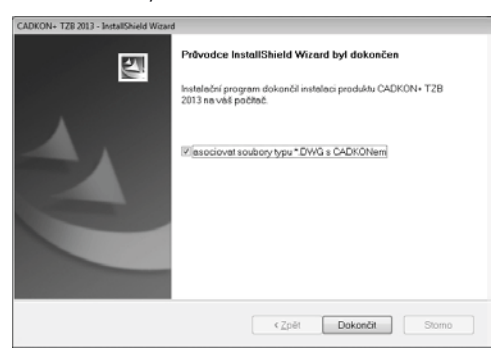

V tomto dialogu je možno vybrat asociování souborů typu DWG (formát výkresu AutoCADu) s CADKONem+ TZB při dvojkliknutí myši (nebo označení a stisknutí Enter) např. v MS Průzkumníku na soubor typu DWG, bude spuštěn automaticky CADKON+ TZB a soubor jím bude načten.

Pokud asociaci s CADKONem nenastavíte, můžete asociaci dodatečně nastavit po spuštění CADKONu+ TZB v roletovém menu CADKON > Nastavení CADKONu > Nastavení CADKONu > karta Různé > položka "Přidat do kontextového menu DWG souboru položku Otevřít v CADKONu".

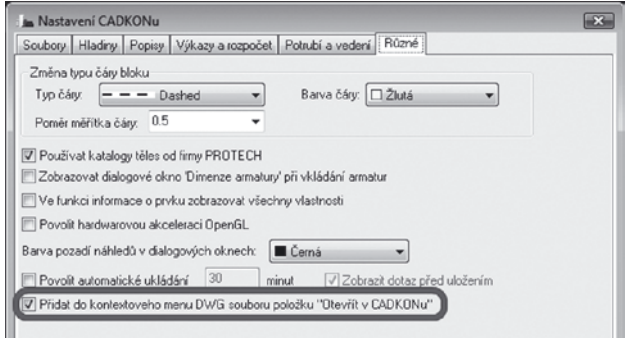

Doporučujeme první DWG soubor otevřít např. v Průzkumníku Windows pomocí pravého tlačítka myši a z kontextové nabídky vybrat "OpenWithCK2D".

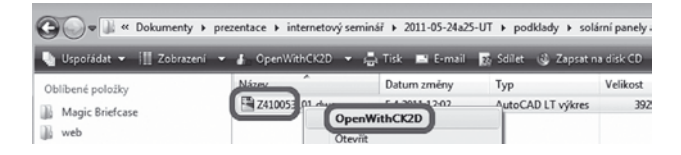

## Aktualizace starší verze v rámci CADKON+ Subscription Programu

Pokud obdržíte v rámci platného **CADKON+ Subscription Programu** email s informací o uvedení nové (aktualizované) verze CADKONu+, stáhněte si z odkazu v emailu na váš PC novou instalaci CADKONu+ TZB. CADKON+ podporuje plně 32-bitový i 64-bitový systém, proto jsou nabídnuty ke stažení instalace 32-bitové nebo 64-bitové verze.

Instalaci spustíte poklepáním na stažený instalační soubor s příponou EXE.

Pro instalaci CADKONu+ TZB 2013.1 je nutné provést zcela novou instalaci (postupujte dle kapitola První instalace CADKONu+ TZB, bod 2). Původní verzi CADKONu+ nemusíte odinstalovat (původní i nová verze budou pracovat souběžně).

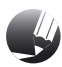

#### POZNÁMKA:

**Pokud budete provádět odinstalaci starší verze, budete v průběhu odinstalace dotázáni, zda si přejete zálohovat datové soubory CADKONu+. Pokud tak učiníte, můžete je použít při následné nové instalaci.** 

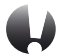

#### UPOZORNĚNÍ:

**Nově instalovanou verzi CADKON+ TZB 2013.1 je nutné nově autorizovat, nelze použít již provedenou autorizaci z verze původní např. CADKONu+TZB 2012.1. Od provedení první instalace CADKONu+ máte k dispozici 30 dní na získání autorizace Novou autorizaci proveďte dle pokynů v kapitole Registrace a autorizace pro jednoho uživatele.**

## Změna konfigurace CADKONu+ TZB

V systému můžete mít nainstalován CADKON+ TZB 2013.1 pouze jednou. Dodatečnou změnu konfigurace (přidání či ubrání instalovaných komponentů - modulů) lze provést novým spuštěním instalace CADKONu+ TZB (viz. bod 1 kapitoly První instalace CADKONu+ TZB), kde dojde k zobrazení dialogového panelu Změna, oprava nebo odstranění programu.

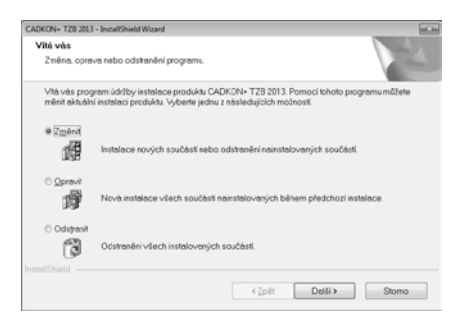

V následujícím kroku při volbě **Změnit** je zobrazen dialogový panel pro volbu instalovaných součástí (viz. bod 4 kapitoly První instalace CADKONu+ TZB).

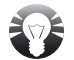

## TIP:

**V případě požadavku na pouhou odinstalaci některých součástí CADKONu+ TZB není nutné spouštět instalaci z instalačního DVD, ale stačí spustit:**

Na Windows XP - "Start" (Windows) > Ovládací panely> Přidat nebo odebrat progra**my > CADKON+ TZB 2013.1 pro AdvanceCAD 2013> Změnit nebo odebrat.**

Na Windows Vista - "Start" (Windows) > Ovládací panely> Programy a funkce > **CADKON+ TZB 2013.1 pro AdvanceCAD 2013 > Změnit nebo odebrat.**

Na Windows 8 a 7 - "Start" (Windows) > Ovládací panely> Programy - Odinstalovat **program > CADKON+ TZB 2013.1 pro AdvanceCAD 2013 > Odinstalovat nebo změnit.**

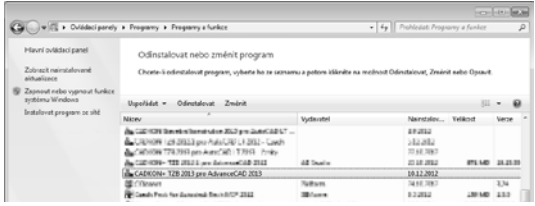

**ADKON** 

### Instalace CADKONu+ TZB a CADKONu+ Stavební konstrukce na jeden počítač

Pokud chcete nainstalovat a používat na jednom počítači CADKON+ Stavební konstrukce a CADKON+ TZB (spouštět je společně oba najednou - oba produkty jsou nainstalované ve společném adresáři), je nutné instalovat v obou případech aktuální verzi 2013.1. Pokud tedy vlastníte některé z verzí předchozích a nyní aktualizujete na verzi 2013.1, musíte provést aktualizaci obou produktů, CADKONu+ Stavební konstrukce i CADKONu+ TZB.

Nainstalujete-li na počítač jako první CADKON+ Stavební konstrukce 2013.1, můžete CADKON+ TZB 2013.1 nainstalovat nezávisle do jiného programového adresáře. Produkty můžete instalovat i v opačném pořadí. V dialogovém panelu Vyberte typ instalace CADKONu+, vyberte typ instalace **Nová instalace**. V tomto případě se oba programy budou chovat jako dvě rozdílné aplikace (bude možné spustit pouze CADKON+ Stavební konstrukce nebo CADKON+ TZB).

Chcete-li využívat CADKON+ Stavební konstrukce a CADKON+ TZB jako jednu aplikaci, tzn. instalace obou programů musí být provedena do jednoho programového adresáře:

- **1.** jako první nainstalujte jeden z produktů, např. CADKON+ Stavební konstrukce (je jedno, jaký z produktů bude instalován jako první)
- **2.** poté spusťte instalaci produktu druhého, např. CADKONu+ TZB, v dialogovém panelu Vyberte typ instalace CADKONu+, vyberte již nainstalovaný produkt, např.CADKON+ Stavební konstrukce a dokončete instalaci.

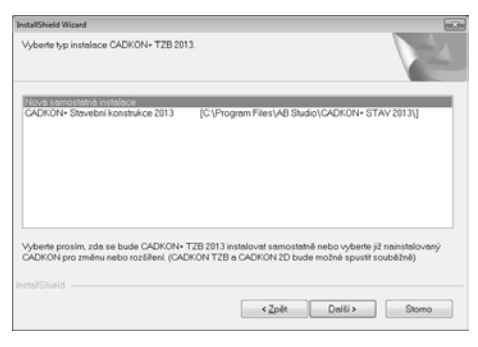

## Registrace a autorizace pro jednoho uživatele – softwarová ochrana

Instalace CADKONu+ TZB je chráněna proti nelegálnímu používání softwarovým klíčem (softlockem).

CADKON+ TZB podporuje pouze lokální typ instalace, avšak ochrana Softlockem může být buď lokální nebo síťová.

Pro získání autorizace CADKONu+ odešlete vyplněný registrační formulář na e-mailovou adresu **autorizace@abstudio.cz**. Zpět vám bude zaslán licenční soubor, pomocí kterého bude CADKON+ TZB autorizován.

Na provedení autorizace máte 30 dní, během kterých můžete CADKON+ TZB používat. Po skončení této doby nelze již spustit funkce CADKONu+.

#### **Registrace**

Dokud program není zaregistrován, je při každém spuštění programu zobrazen dialogový panel Autorizace CADKONu+, ve kterém se zobrazuje zbývající počet dní funkčnosti bez autorizace.

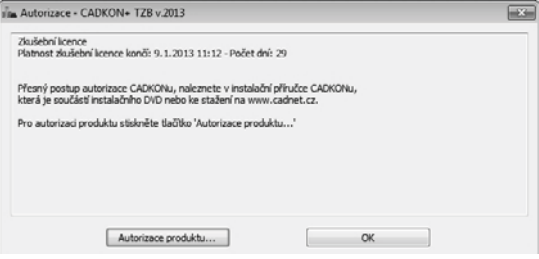

**NOXDK** 

#### **Postup:**

- **1.** Klepněte na tlačítko **Autorizace produktu**.
- **2.** V kartě Autorizace klepněte na tlačítko **Požádat o licenci**.
- **3.** Zaškrtněte produkty, které chcete autorizovat.

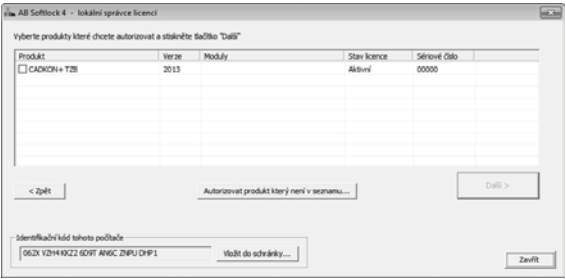

**4.** Po zaškrtnutí autorizovaného produktu se zobrazí okno, kde vyberete moduly, které chcete autorizovat a zvolíte typ licence (standardně je nastavena lokální).

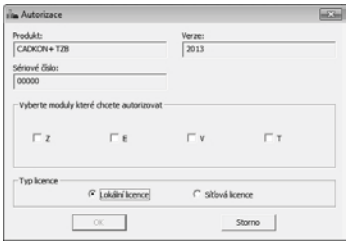

 V případě autorizace samotného CADKONu+ TZB, zatrhněte moduly, které máte zakoupené (Z – Zdravotechnika, T – Vytápění a potrubí, V – Vzduchotechnika, E – Elektroinstalace).

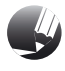

#### POZNÁMKA:

**Pokud jste na počítač nainstalovali CADKON+ Stavební konstrukce a CADKON+ TZB, zatrhněte moduly pro autorizaci obou produktů najednou.** 

Dialogové okno potvrďte tlačítkem OK.

**5.** V zobrazeném dialogovém okně klepněte na tlačítko **Další** a vyplňte Vaše osobní údaje.

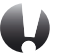

#### UPOZORNĚNÍ:

**Položky označené \* jsou povinné.**

**6.** Klepněte na tlačítko **Generovat žádost o licenci**.

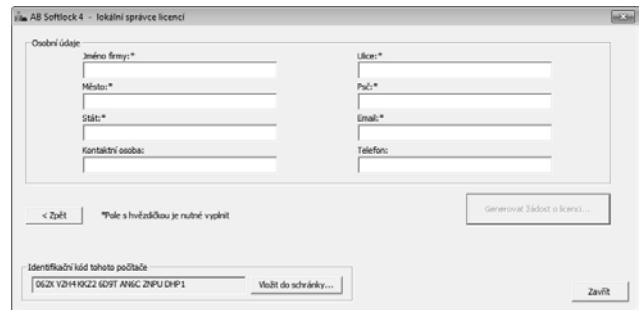

**7.** Otevře se okno Vašeho internetového prohlížeče, kde zkontrolujte všechny údaje a dále postupujte dle zobrazených pokynů.

Pokud odesíláte žádost, z jakéhokoliv důvodu jiným způsobem, jsou vyžadovány následující registrační údaje:

- **•** Identifikační kód uvedeno v dialogu Autorizace
- **•** Sériové číslo CADKONu+ TZB uvedeno na Licenční smlouvě , v případe aktualizace verze v rámci CSP použijte sériové číslo stávající verze
- **•** Moduly CADKONu+ TZB k autorizaci Z, T, V, E (pouze moduly, které máte zakoupené).
- **•** Jméno firmy
- **•** Adresa firmy, Ulice, Město, PSČ, Stát
- **•** Kontaktní osoba
- **•** E-mailová adresa

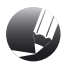

#### POZNÁMKA:

**V případě, kdy je instalován CADKON+ Stavební konstrukce 2013.1 společně s CADKONem+ TZB 2013.1 v jednom společném programovém adresáři, registrují se oba tyto produkty najednou, odesláním jednoho registračního formuláře. Do pole Sériové číslo v registračním formuláři proto uveďte obě sériová čísla těchto produktů.** 

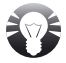

#### TIP:

**Program pro registraci a autorizaci softwarové ochrany můžete také spustit pomocí Start > Programy > AB Studio > Autorizace a správa licencí > Autorizace Softlock.**

**XDKON** 

#### Autorizace

Po obdržení licenčního souboru, který Vám bude doručen na základě odeslané registrace, uložte tento soubor na disk a vyvolejte program pro autorizaci:

- **•** po spuštění CADKONu+ TZB klepněte na ikonu Start CADKONu (nebo na kteroukoli jinou ikonu CADKONu+ TZB) a v zobrazeném dialogovém panelu Autorizace CADKONu klepněte na tlačítko Autorizace produktu.
- **•** nebo zvolte Start (Windows) > Programy > AB Studio > Autorizace a správa licencí > Autorizace Softlock.

#### **Postup:**

- **1.** V okně AB Softlock 4 klepněte na kartu Autorizace a tlačítko **Autorizovat licenčním souborem**.
- **2.** Klepněte na tlačítko **Procházet**, nalistujte licenční soubor, který jste si uložili na pevný disk a klepněte na tlačítko **Otevřít**.
- **3.** Klepněte na tlačítko **Autorizovat** a v kartě Přenos licence zkontrolujte výsledek autorizace.

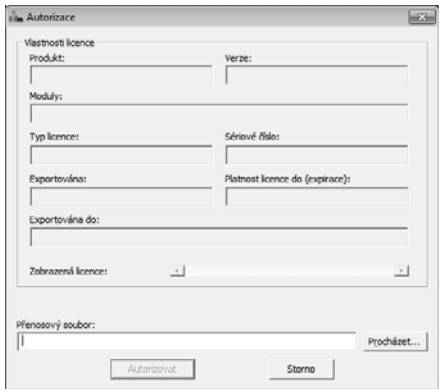

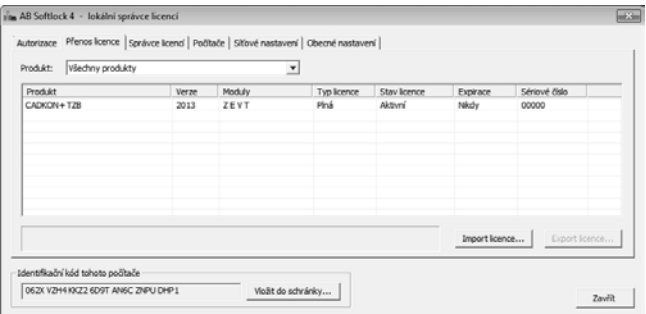

## Instalace, registrace, autorizace a správa licencí Softlocku na síťovém serveru

Plovoucí síťové licence umožňují používat produkty CADKONu+, které jsou instalovány lokálně na jednotlivých počítačích zapojených v síti. Poskytování těchto licencí řídí Správce licencí, který je instalován na serveru (libovolném počítači v síti).

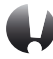

#### UPOZORNĚNÍ:

**Pro zprovoznění síťového poskytování licencí, musí být licence CADKONu+ zakoupena jako síťová a ne jako lokální.**

#### Instalace správce licencí

Na počítači, kde bude zprovozněn správce licencí pro produkty CADKONu+, nemusí být vlastní program CADKON+ nainstalován, stačí pouze nainstalovat soubory Správce licencí (SoftLocku).

#### **Postup:**

- **1.** Vložte instalační DVD-ROM CADKONu+ do mechaniky
- **2.** Po několika sekundách se objeví úvodní dialog CADKONu+, kde zvolte **Instalace síťového správce licencí**. Dále se řiďte pokyny instalačního programu.

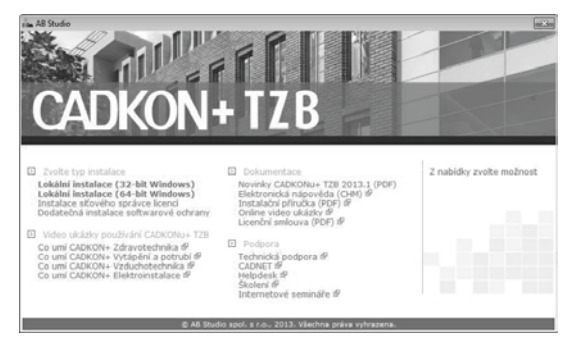

Po instalaci se vytvoří ve složce "Start (Windows) > Programy > AB Studio > Autorizace a správa licencí > **Autorizace SoftLock**.

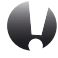

#### UPOZORNĚNÍ:

**V případě použití instalačního DVD-ROM, lze spustit instalaci správce licencí také přímo – D:\Softlock\AbSoftlock4.exe (je-li vaše jednotka DVD označena písmenem "D").**

#### **Registrace**

Aby poskytování licencí bylo plně funkční je nutné provést registraci a autorizaci.

#### **Postup:**

- 1. Spusťte správce licencí "Start (Windows) > Programy > AB Studio > Autorizace a správa licencí > Autorizace SoftLock.
- 2. V záložce "Autorizace" zvolte "Požádat o licenci"
- **3.** V seznamu produktů zatrhněte produkty, které chcete autorizovat, počty licencí a stiskněte tlačítko "**Další**".

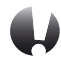

#### UPOZORNĚNÍ:

**Jakmile zatrhnete vybraný produkt, objeví se dialog pro výběr modulů a typu licence. V případě síťových licencí je nutné zatrhnout "Síťová licence". V případě, že nevíte jaké moduly autorizovat, potřebné informace zjistíte z instalačního dvdrom CADKONu+, na jehož zadní straně je nalepen štítek s těmito údaji.**

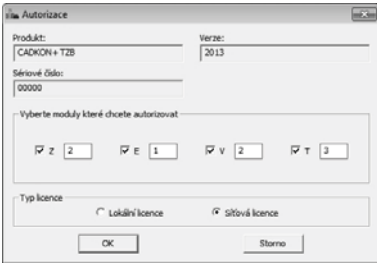

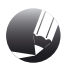

#### POZNÁMKA:

**Modul P v CADKONu+ TZB 2013.1 zatím není podporován, a proto o autorizaci tohoto modulu nežádejte.**

**4.** V dalším kroku zadejte osobní údaje (pole označené \* je nutné vyplnit, jinak nelze pokračovat v registraci a autorizaci) a stiskněte tlačítko "**Generovat žádost o licenci**".

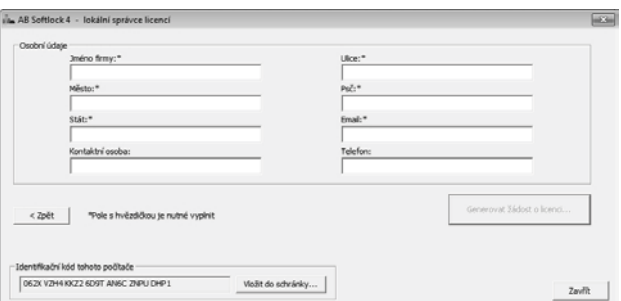

**5**.Poté se vytvoří html stránka, jejíž obsah překopírujte do emailu a odešlete na uvedenou emailovou adresu (**autorizace@abstudio.cz**).

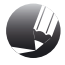

#### POZNÁMKA:

**Na některých PC z důvodu nastavení zabezpečení (antiviry, firewally) se nemusí vygenerovat html stránka autorizace. V tomto případě musíte všechny osobní údaje, identifikační kód počítače a moduly které chcete autorizovat vypsat ručně přímo do emailu a odeslat na autorizace@abstudio.cz.**

Na základě registrace vám bude na vaši emailovou adresu zaslán licenční soubor, kterým je nutné síťové licence autorizovat.

#### **Autorizace**

Po obdržení licenčního souboru opět vyvolejte dialog Správce licencí ("Start" (Windows) > Programy > AB Studio > Autorizace a správa licencí > Autorizace SoftLock a v záložce "Autorizace" stiskněte tlačítko "Autorizovat licenčním souborem". Pomocí tlačítka "Procházet" vyhledáte zaslaný licenční soubor a stisknete tlačítko "Autorizovat".

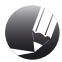

#### POZNÁMKA:

**Úspěšnost autorizace si můžete zkontrolovat v záložce "Přenos licence", kde jsou vypsány informace o licencích. Pokud byla licence přidána úspěšně, její stav musí**  být "Aktivní".

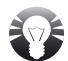

#### TIP:

**Síťové licence CADKONu+ můžete exportovat na jiný počítač (např. z důvodu výměny serveru). Postup přenesení licencí viz. Přenesení licence CADKONu+ TZB na jiný počítač.**

**Historii exportu/ importu licencí je možné zobrazit ve Správci licencí záložka "Obecné nastavení" ("Start" (Windows) > Programy > AB Studio > Autorizace a správa licencí > Autorizace SoftLock). Výpis je zobrazen v txt souboru.**

#### Spuštění správce licencí

Aby klienti s nainstalovaným CADKONem+ mohli využívat síťové licence dostupné na tomto počítači (serveru), je nutné mít stále spuštěnou službu AbSoftMgr4.

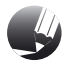

#### POZNÁMKA:

Doporučujeme nastavit "Typ spuštění" služby na automaticky. Toto nastavení **najdete "Start" (Windows) > Ovládací panely > Systém a zabezpečení (Windows 8, 7 nebo Vista) > Nástroje pro správu > Služby – vlastnosti služby AbSoftMgr4.**

Dále je nutné nastavit, že se jedná o síťového správce licencí. Toto nastavení najdete ve správci licencí, záložka Síťové nastavení ("Start (Windows) > Programy > AB Studio > Autorizace a správa licencí > Autorizace SoftLock).

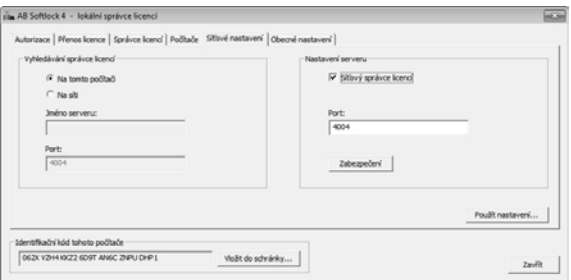

#### UPOZORNĚNÍ:

**Jestliže měníte v záložce "Síťové nastavení" jakékoli údaje, je nutné vždy**  stisknout tlačítko "Použít nastavení...", jinak se dané změny neuloží!

#### Vyhledání správce licencí na síti – nastavení pro klienta

Na počítači, kde je instalován lokálně CADKON+ TZB, který bude využívat plovoucí síťovou licenci je nutné provést následující nastavení.

#### **Postup:**

- **1.** Po lokální instalaci CADKONu+ na počítač klienta spusťte dialog Správce licencí ("Start" (Windows) > Programy > AB Studio > Autorizace a správa licencí > Autorizace SoftLock).
- **2.** V záložce "Síťové nastavení" je nutné změnit "Vyhledávání správce licencí"
- 3. Zatrhněte volbu "Na síti" a zadejte jméno serveru, kde je správce licencí nainstalován, autorizován a spuštěn, viz. předchozí obrázek.

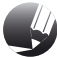

#### POZNÁMKA:

Do kolonky "Jméno serveru" je možné zadat nejenom jméno serveru, ale také IP **adresu, kde je správce licencí nainstalován, autorizován a spuštěn. V kolonce "Identifikační kód počítače" se musí zobrazit kód počítače (serveru), ze kterého se načítají licence.**

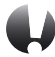

#### UPOZORNĚNÍ:

**Jestliže měníte v záložce "Síťové nastavení" jakékoli údaje, je nutné vždy**  stisknout tlačítko "Použíť nastavení...", jinak se dané změny neuloží!

#### Kontrola využitých síťových licencí

Pomocí správce licencí (na serveru) je možné kontrolovat využití jednotlivých licencí CADKONu+ používaných na lokálních počítačích klientů.

#### **Postup:**

- **1.** Spusťte správce licencí ("Start" (Windows) > Programy > AB Studio > Autorizace a správa licencí > Autorizace SoftLock).
- 2. V záložce "Správce licencí" je možné sledovat využití jednotlivých licencí CADKONu+.
- **3.** V kolonce "Volné licence" je výpis všech nevyužitých licencí včetně jejich počtu. Lokální licence jsou označeny \*.

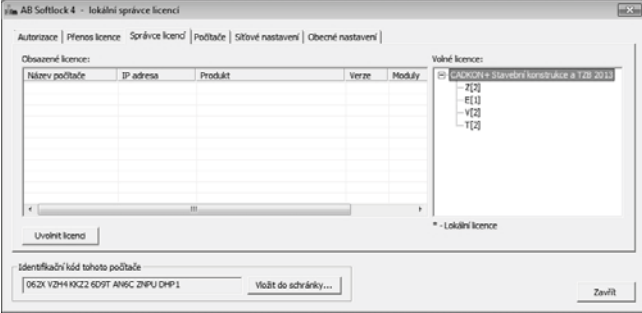

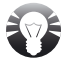

### TIP:

**V případě potřeby je možné libovolnému uživateli pomocí tlačítka "Uvolnit licenci" odebrat licence CADKONu+. Licence lze odebrat ze serveru kde je nainstalován, autorizován a spuštěn správce licencí nebo přímo ze stanice klienta, pokud k tomu má oprávnění (viz. Nastavení zabezpečení).**

**Historii odebraných licencí je možné zobrazit ve Správci licencí záložka "Obecné nastavení" ("Start" (Windows) > Programy > AB Studio > Autorizace a správa licencí > Autorizace SoftLock). Výpis je zobrazen v txt souboru.**

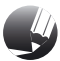

#### POZNÁMKA:

**Licence CADKONu+ se automaticky uvolňují pokud nejsou využívány déle jak 30 minut.**

#### Nastavení zabezpečení

V případě potřeby je možné jednotlivým klientům přiřadit práva na export/import licencí a uvolňování licencí.

#### **Postup:**

- **1.** Spusťte správce licencí ("Start" (Windows) > Programy > AB Studio > Autorizace a správa licencí > Autorizace SoftLock).
- **2.** V záložce "Síťové nastavení" stiskněte tlačítko "Zabezpečení".
- **3.** Pomocí tlačítka "Přidat…" můžete přidat klienta, kterému chcete povolit import/export licencí a uvolňování licencí.

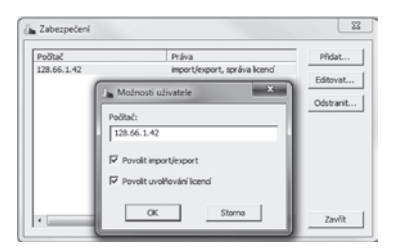

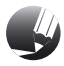

#### POZNÁMKA:

**Do kolonky "Počítač" je možné zadat jak název počítače, tak i IP adresu počítače.**

## Přenesení licence CADKONu+ TZB na jiný počítač

Přenesení licence je možné až po řádné autorizaci. Přenesení licence se provede pomocí vygenerovaného souboru licence, s příponou TLIC.

Před přenesením licence je nutné mít nejdříve nainstalován CADKON+ TZB na cílovém počítači (kam chcete licenci přenést) nebo nainstalován samotný Softlock.

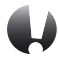

#### UPOZORNĚNÍ:

**Pokud přenášíte zkušební nebo časově omezenou (síťovou) licenci je nutné, aby systémový čas zdrojového PC byl stejný, jako systémový čas cílového PC (tolerance ± 1hod.). U plné licence není systémový čas kontrolován.**

#### **Nejdříve zjistěte na cílovém PC jeho aplikační kód:**

**•** zvolte Start (Windows) > Programy > AB Studio > Autorizace a správa licencí > **Autorizace Softlock**.

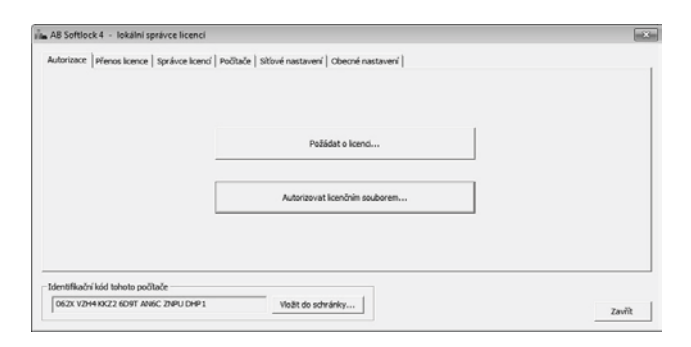

V zobrazeném dialogovém panelu zjistíte Identifikační kód cílového počítače, který přenesete na počítač, ze kterého chcete licenci exportovat. Nejspolehlivější způsob přenosu je identifikační kód zapsat do textového souboru např. Notepadu, pomocí přenosu přes schránku Windows (pomocí kláves Ctrl+C a Ctrl+V) a následně přenést na počítač, ze kterého chcete licenci exportovat.

**XDKON** 

#### **Postup přenosu licence:**

- **1.** Na počítači, odkud chcete licenci přenášet spusťte Start (Windows) > Programy > AB Studio > Autorizace a správa licencí > **Autorizace Softlock**.
- **2.** Přepněte se do záložky **Počítače**.
- **3.** Klepněte na tlačítko **Přidat**.
- **4.** Zadejte **název počítače** (libovolný text), **identifikační kód cílového počítače** a klepněte na **OK**.

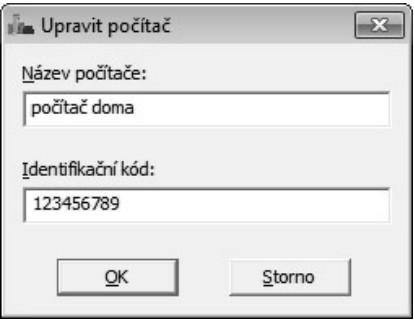

**5.** Přepněte se na kartu **Přenos licence** a vyberte produkt, jehož licenci chcete přenést.

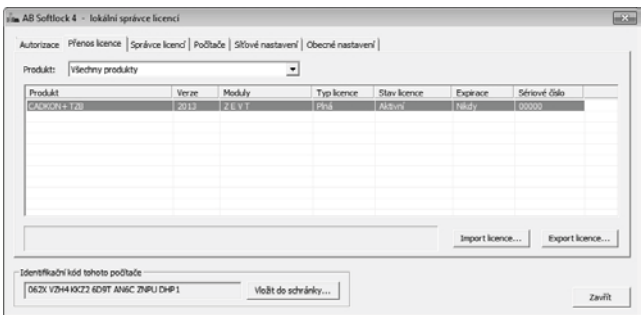

**6.** Klepněte na tlačítko **Export licence**.

**7.** V dialogovém okně nastavte, které profesní moduly chcete exportovat.

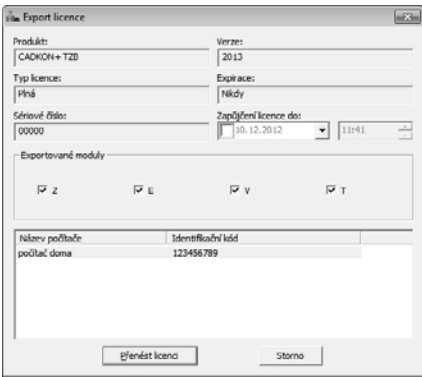

- **8.** Klepněte na tlačítko **Přenést licenci** a potvrďte **Ano**.
- **9.** Poté zadejte umístění a soubor přenosu licence uložte.
- **10.** Vytvořený soubor s vyexportovanou licencí přeneste na cílový počítač (pomocí flash disku, poslat e-mailem atd.).
- **11.** Na cílovém počítači spusťte Start > Programy > AB Studio > Autorizace a správa licencí > **Autorizace Softlock**.
- **12.** Přepněte se na kartu **Přenos licence**.
- **13.** Klepněte na tlačítko **Import licence**.
- **14.** Klepněte na tlačítko **Procházet**, nalistujte licenční soubor a klepněte na tlačítko **Otevřít**.
- **15.** Klepněte na tlačítko **Import** a licence bude načtena.

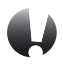

#### UPOZORNĚNÍ:

**Po přenosu licence je možné na počítači, ze kterého byl přenos proveden, používat funkce CADKONu+ ještě následujících 24 hodin.**

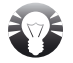

#### TIP:

**Pokud dopředu víte, na jak dlouho budete licenci potřebovat na druhém počítači, lze v dialogu Export licence zadat datum a čas, do kterého bude licence platná na tomto druhém počítači. Po vypršení zadaného časového období bude licence automaticky vrácena na výchozí počítač. Odpadne tak nutnost uživatelského exportu licence zpět na výchozí počítač.** 

**ADKON** 

## Domácí licence CADKONu+ TZB

V rámci platného CADKON subscription programu (CSP) máte možnost zažádat o tzv. domácí licenci, kterou bude možné používat po dobu platnosti CSP.

Pokud chcete CADKON+ nainstalovat na domácí počítač postupujte stejným způsobem jako by se jednalo o běžnou instalaci (kapitola První instalace CADKONu+ TZB).

Registraci a autorizaci rovněž proveďte stejným způsobem, jak je popsáno výše, pouze k **žádosti o autorizační kód uveďte, že se jedná o domácí licenci**.

## Odinstalace CADKONu+ TZB

Chcete-li CADKON+ TZB odinstalovat z počítače, postupujte následovně:

- **1.** klepněte na tlačítko **Start** (v liště Windows)
- **2**.vyberte položku **Ovládací panely**
- **3.** klikněte na ikonu **Přidat nebo ubrat programy** (ve Windows Vista Programy a funkce, ve Windows 8, 7 – Programy – odinstalovat program)
- **4.** vyberte položku CADKON+ TZB a stiskněte tlačítko **Změnit nebo Odebrat** (Windows Vista a Windows 8, 7 – Odinstalovat nebo změnit)
- **5.** v zobrazeném dialogovém panelu Změna, oprava nebo odstranění programu zvolte **Odstranit**

Pokud chcete odinstalovat nejen CADKON+ TZB, ale i AdvanceCAD (CAD jádro), klepněte v dalším okně na tlačítko Ano.

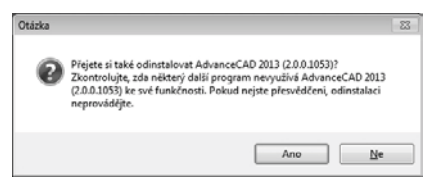

V průběhu odinstalace jste dotázáni, zda si přejete zachovat datové soubory CADKONu+ ve Vašem uživatelském profilu, jedná se o soubory ve složkách DAT a MENU. Zachování souborů je výhodné zejména v případech "reinstalace" CADKONu+, kde požadujete zachování těchto uživatelských souborů pro následně instalovaný CADKON+ TZB (body 6 a 7 kapitoly První instalace CADKONu+ TZB).

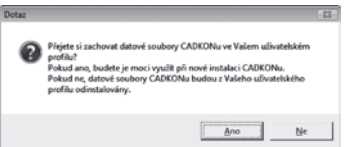

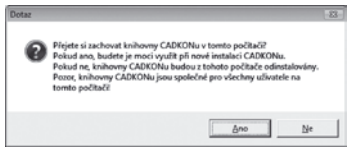

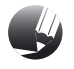

#### POZNÁMKA:

**Po odinstalaci CADKONu+ z počítače zůstane již autorizovaná licence zachována (po nové instalaci již nebude nutné CADKON+ znovu autorizovat).**

## Umístění souborů v adresářích

Po instalaci CADKONu+ TZB nemůžu najít adresář, kde jsou nahrány např. definiční soubory typů čar. Kde je najdu?

Nejprve doporučujeme nastavit zobrazování skrytých souborů a složek ve Windows.

#### **Postup:**

- **1.** Spusťte program Průzkumník Windows.
- **2.** Z roletového menu Nástroje (ve Windows 8, 7 a Windows Vista Uspořádat) vyberte položku Možnosti složky.
- **3.** V dialogovém okně klepněte na kartu Zobrazení.
- **4.** Nastavte položku Zobrazovat skryté soubory a složky.

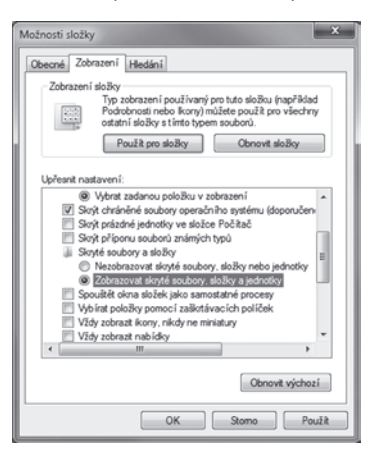

CADKON

#### Knihovny, definiční soubory čar a šrafů atd.

#### **verze Windows cesta k adresáři CADKONu+**

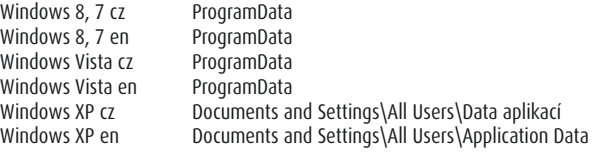

#### Menu, nastavení programu atd.

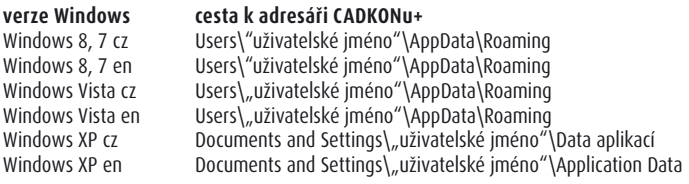

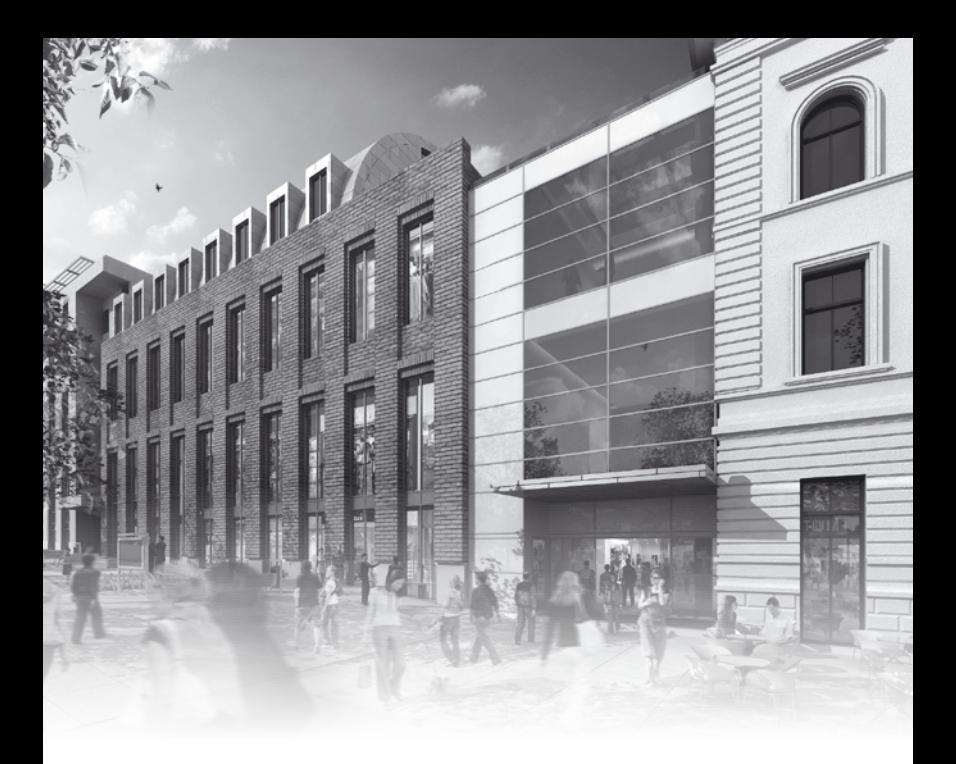

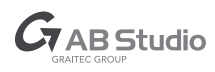

#### **AB Studio spol. s r.o.**

Praha 4, Jeremenkova 90a tel.: 244 016 055, fax: 244 016 088 www.cadkon.cz, www.cadnet.cz